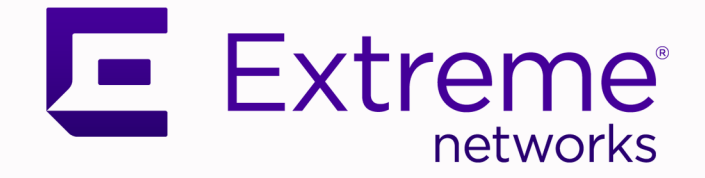

# Extreme Networks Universal Compute Platform Appliance 4120C

Installation Guide

9037333-02 Rev AA November 2023

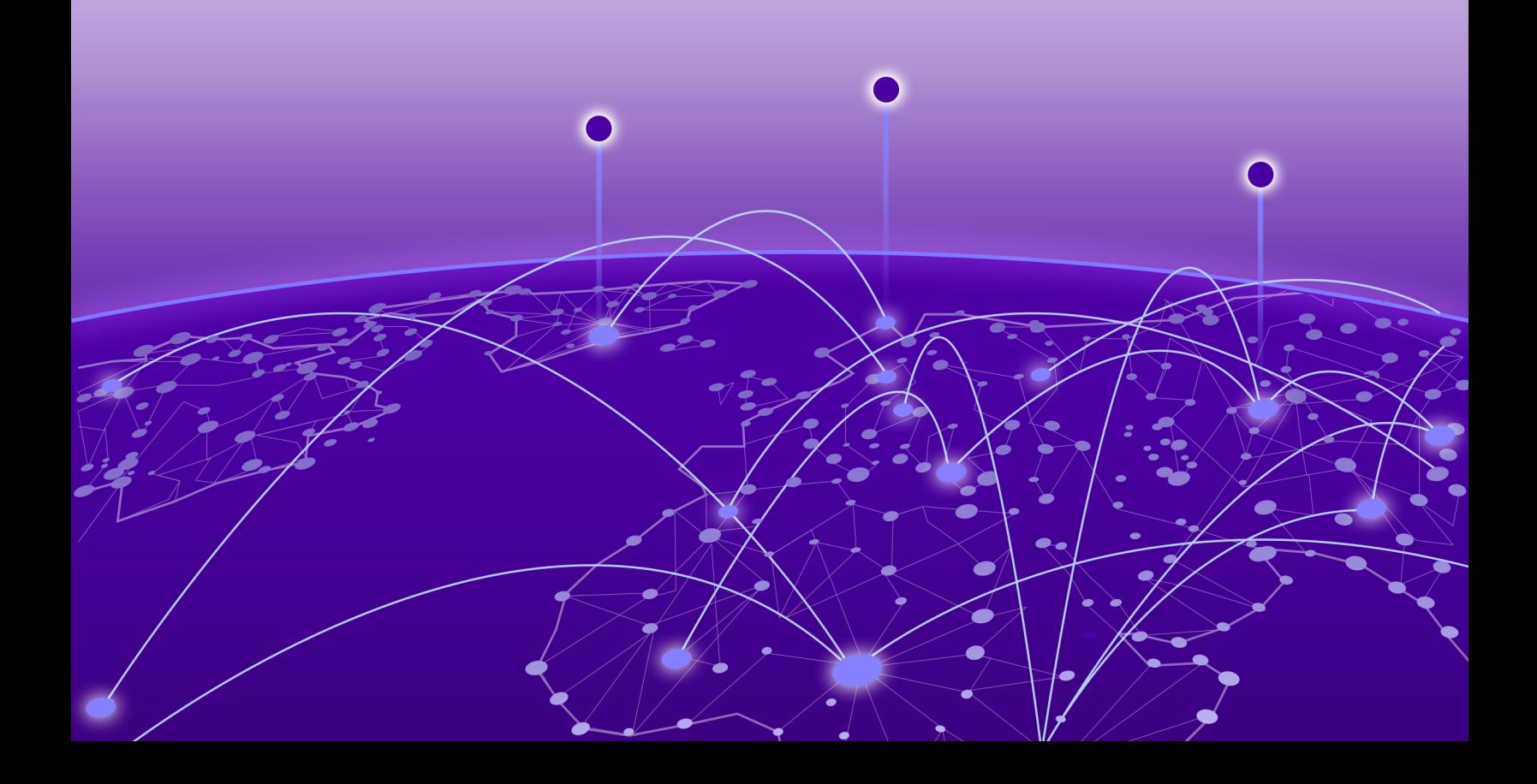

Copyright © 2023 Extreme Networks, Inc. All rights reserved.

### Legal Notice

Extreme Networks, Inc. reserves the right to make changes in specifications and other information contained in this document and its website without prior notice. The reader should in all cases consult representatives of Extreme Networks to determine whether any such changes have been made.

The hardware, firmware, software or any specifications described or referred to in this document are subject to change without notice.

### **Trademarks**

Extreme Networks and the Extreme Networks logo are trademarks or registered trademarks of Extreme Networks, Inc. in the United States and/or other countries.

All other names (including any product names) mentioned in this document are the property of their respective owners and may be trademarks or registered trademarks of their respective companies/owners.

For additional information on Extreme Networks trademarks, see: [www.extremenetworks.com/](http://www.extremenetworks.com/company/legal/trademarks) [company/legal/trademarks](http://www.extremenetworks.com/company/legal/trademarks)

#### Open Source Declarations

Some software files have been licensed under certain open source or third-party licenses. End-user license agreements and open source declarations can be found at: [https://](https://www.extremenetworks.com/support/policies/open-source-declaration/) [www.extremenetworks.com/support/policies/open-source-declaration/](https://www.extremenetworks.com/support/policies/open-source-declaration/)

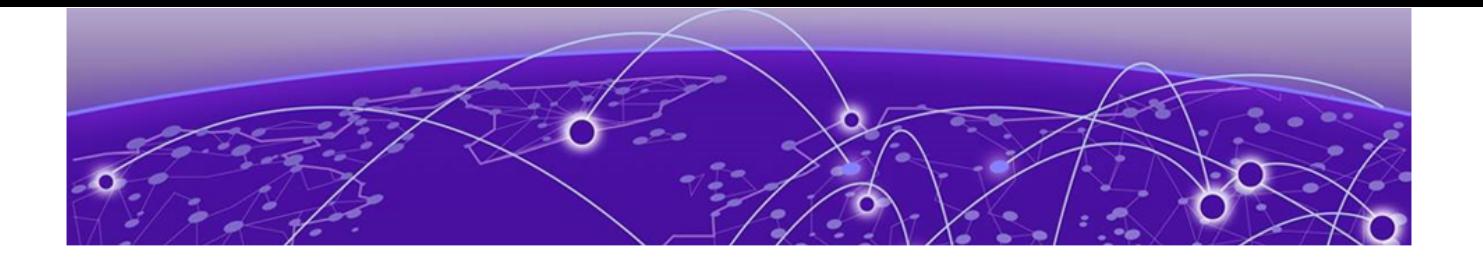

# **Table of Contents**

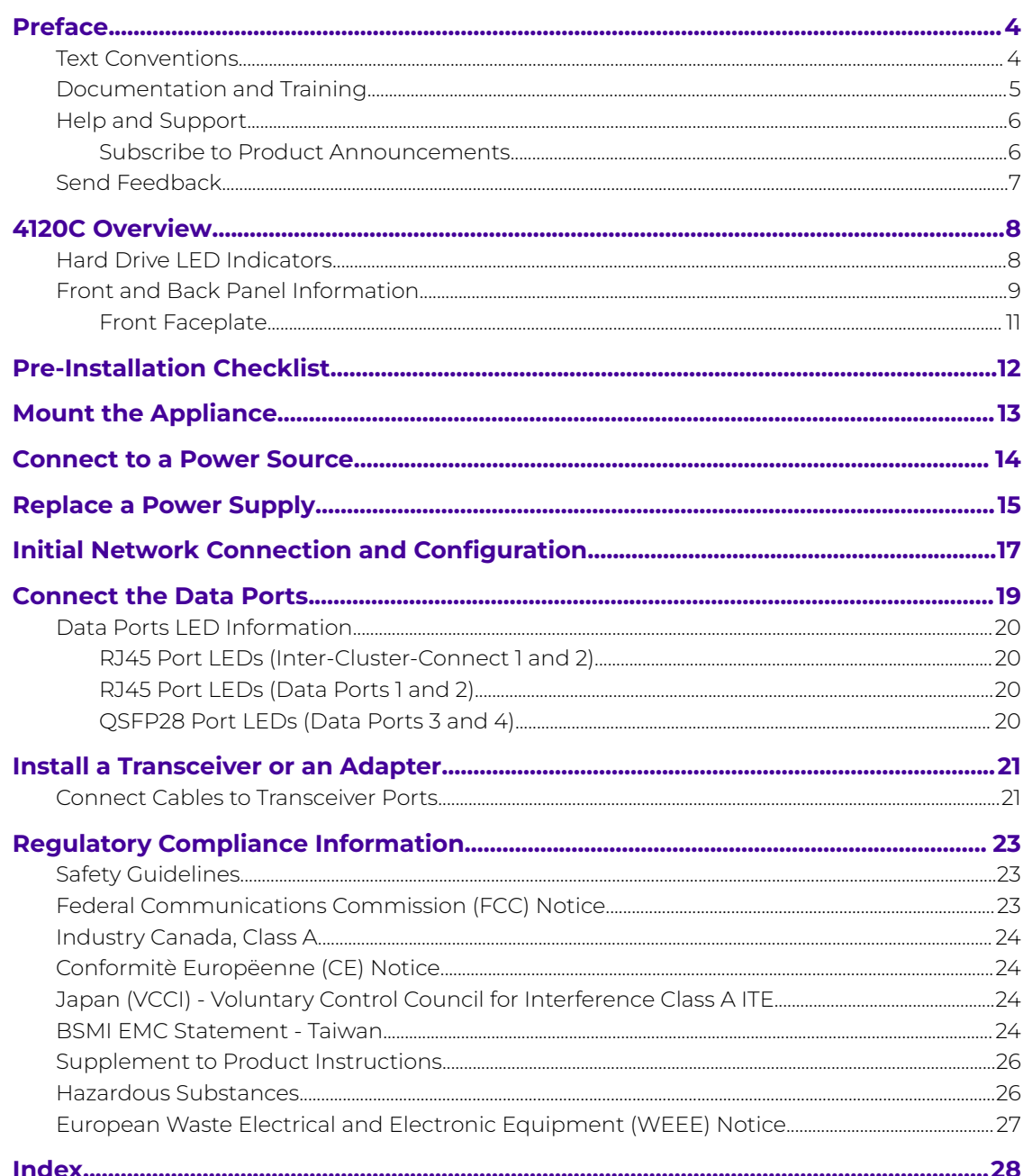

<span id="page-3-0"></span>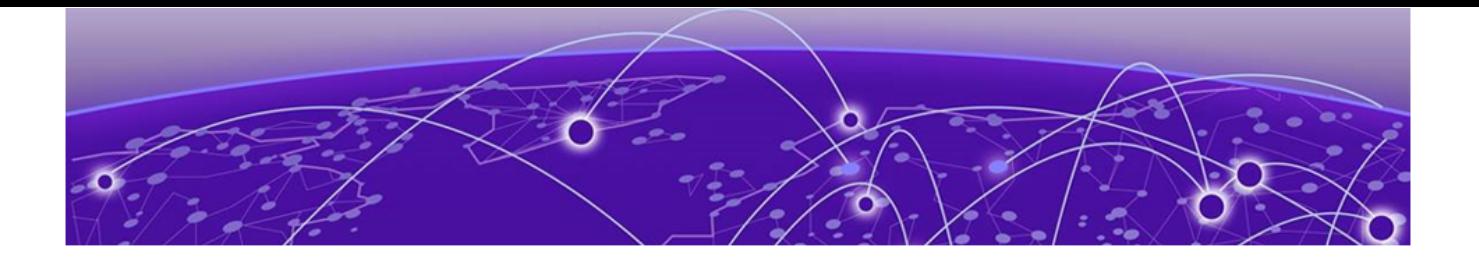

# **Preface**

Read the following topics to learn about:

- The meanings of text formats used in this document.
- Where you can find additional information and help.
- How to reach us with questions and comments.

### Text Conventions

Unless otherwise noted, information in this document applies to all supported environments for the products in question. Exceptions, like command keywords associated with a specific software version, are identified in the text.

When a feature, function, or operation pertains to a specific hardware product, the product name is used. When features, functions, and operations are the same across an entire product family, such as ExtremeSwitching switches or SLX routers, the product is referred to as the switch or the router.

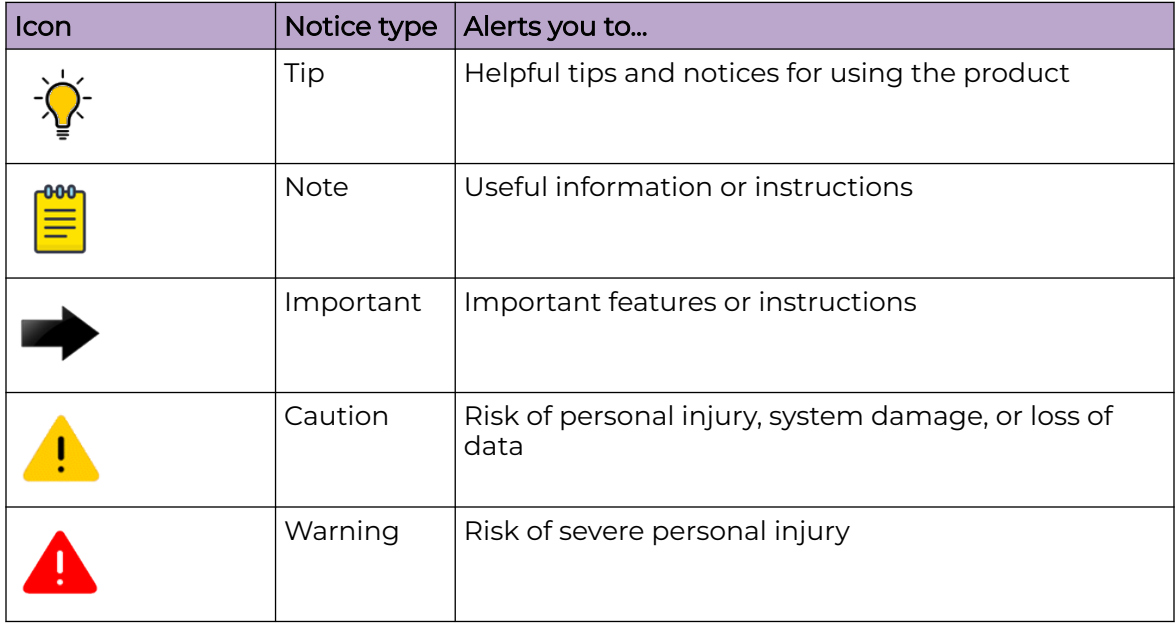

#### **Table 1: Notes and warnings**

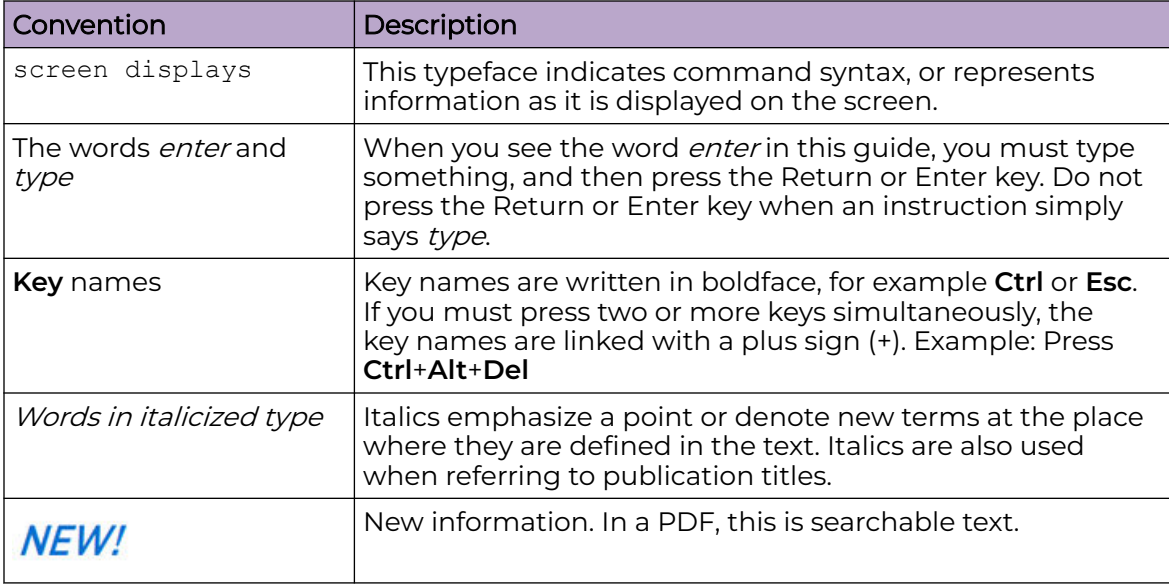

#### <span id="page-4-0"></span>**Table 2: Text**

### **Table 3: Command syntax**

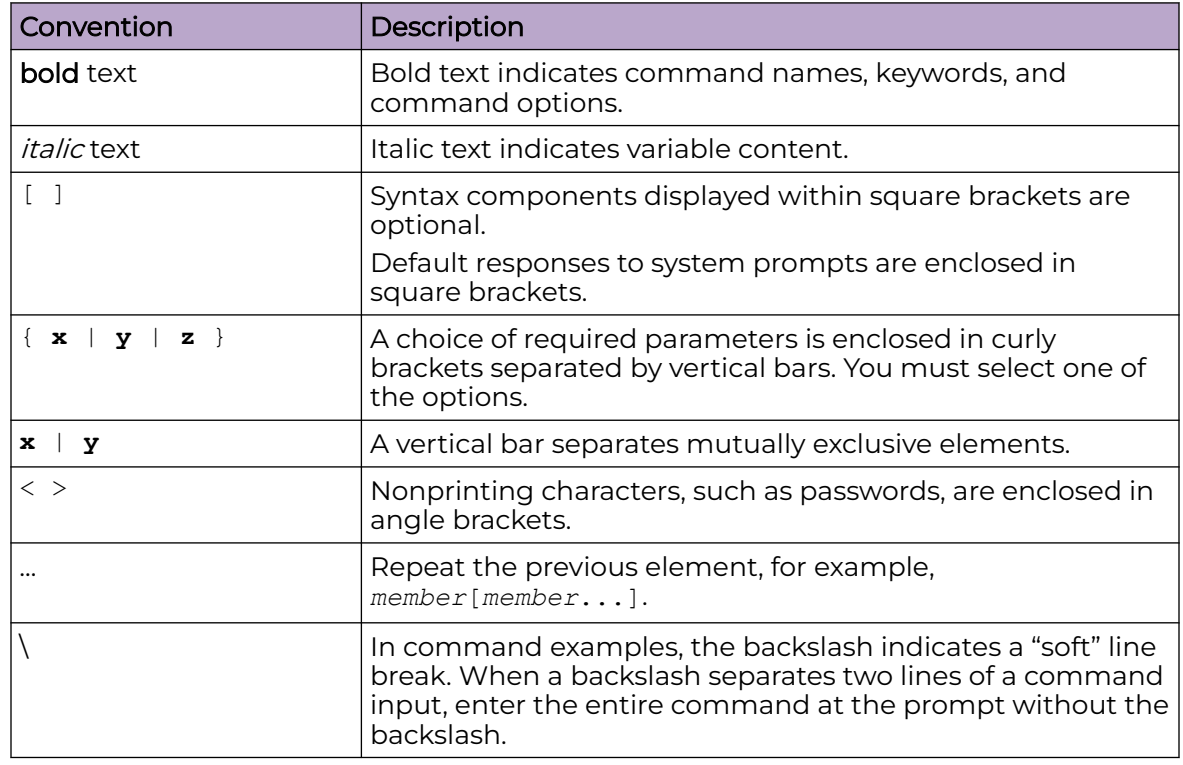

## Documentation and Training

Find Extreme Networks product information at the following locations:

<span id="page-5-0"></span>[Current Product Documentation](http://www.extremenetworks.com/documentation/) [Release Notes](https://www.extremenetworks.com/support/release-notes/) [Hardware and software compatibility](https://www.extremenetworks.com/support/compatibility-matrices/) for Extreme Networks products [Extreme Optics Compatibility](https://optics.extremenetworks.com/) [Other resources](https://www.extremenetworks.com/resources/) such as white papers, data sheets, and case studies

Extreme Networks offers product training courses, both online and in person, as well as specialized certifications. For details, visit [www.extremenetworks.com/education/.](https://www.extremenetworks.com/education/)

### Help and Support

If you require assistance, contact Extreme Networks using one of the following methods:

#### [Extreme Portal](https://extremeportal.force.com/ExtrSupportHome)

Search the GTAC (Global Technical Assistance Center) knowledge base; manage support cases and service contracts; download software; and obtain product licensing, training, and certifications.

#### [The Hub](https://community.extremenetworks.com/)

A forum for Extreme Networks customers to connect with one another, answer questions, and share ideas and feedback. This community is monitored by Extreme Networks employees, but is not intended to replace specific guidance from GTAC.

#### [Call GTAC](http://www.extremenetworks.com/support/contact)

For immediate support: (800) 998 2408 (toll-free in U.S. and Canada) or 1 (408) 579 2826. For the support phone number in your country, visit: [www.extremenetworks.com/support/contact](http://www.extremenetworks.com/support/contact)

Before contacting Extreme Networks for technical support, have the following information ready:

- Your Extreme Networks service contract number, or serial numbers for all involved Extreme Networks products
- A description of the failure
- A description of any actions already taken to resolve the problem
- A description of your network environment (such as layout, cable type, other relevant environmental information)
- Network load at the time of trouble (if known)
- The device history (for example, if you have returned the device before, or if this is a recurring problem)
- Any related RMA (Return Material Authorization) numbers

### Subscribe to Product Announcements

You can subscribe to email notifications for product and software release announcements, Field Notices, and Vulnerability Notices.

- 1. Go to [The Hub](https://community.extremenetworks.com/).
- 2. In the list of categories, expand the **Product Announcements** list.
- <span id="page-6-0"></span>3. Select a product for which you would like to receive notifications.
- 4. Select **Subscribe**.
- 5. To select additional products, return to the **Product Announcements** list and repeat steps 3 and 4.

You can modify your product selections or unsubscribe at any time.

### Send Feedback

The Information Development team at Extreme Networks has made every effort to ensure that this document is accurate, complete, and easy to use. We strive to improve our documentation to help you in your work, so we want to hear from you. We welcome all feedback, but we especially want to know about:

- Content errors, or confusing or conflicting information.
- Improvements that would help you find relevant information.
- Broken links or usability issues.

To send feedback, do either of the following:

- Access the feedback form at [https://www.extremenetworks.com/documentation](https://www.extremenetworks.com/documentation-feedback/)[feedback/.](https://www.extremenetworks.com/documentation-feedback/)
- Email us at [documentation@extremenetworks.com.](mailto:documentation@extremenetworks.com)

Provide the publication title, part number, and as much detail as possible, including the topic heading and page number if applicable, as well as your suggestions for improvement.

<span id="page-7-0"></span>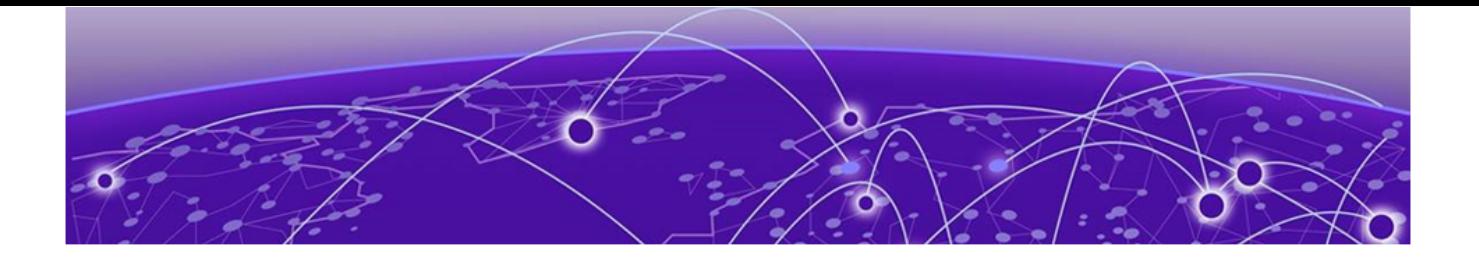

# **4120C Overview**

Hard Drive LED Indicators on page 8 [Front and Back Panel Information](#page-8-0) on page 9

4120C hardware is a high-end appliance that hosts the component sets of Extreme Universal Compute Platform. The appliance offers on-premise service for application deployment and hosting with asserted performance.

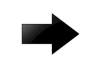

### Important

Only qualified personnel must perform installation procedures.

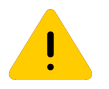

### Caution

To minimize Electrostatic Discharge (ESD) damage to the devices, you must wear an antistatic wrist strap while performing the installation procedures.

### Hard Drive LED Indicators

The hard drive has one LED indicator visible from the front of the system — a green LED for disk activity.

## <span id="page-8-0"></span>Front and Back Panel Information

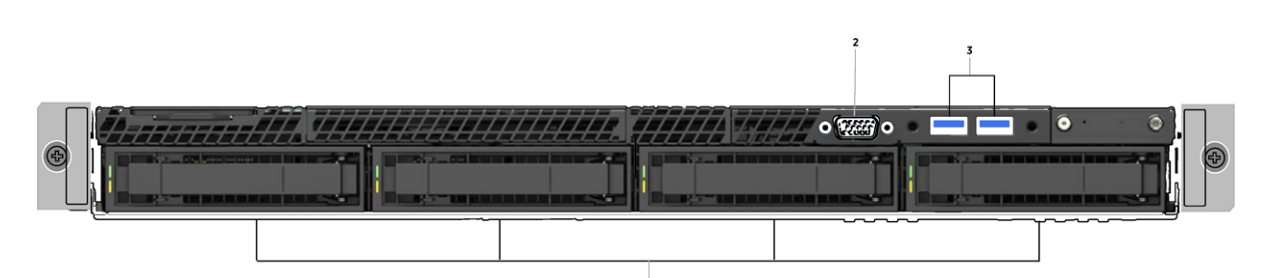

### **Figure 1: 4120C front panel layout**

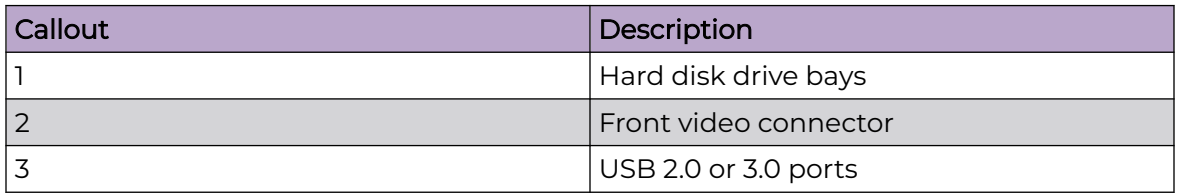

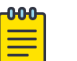

#### Note

Although the appliance has 5 USB connectors (two on the front panel and three on the back panel), only one USB connector can be in use at a time.

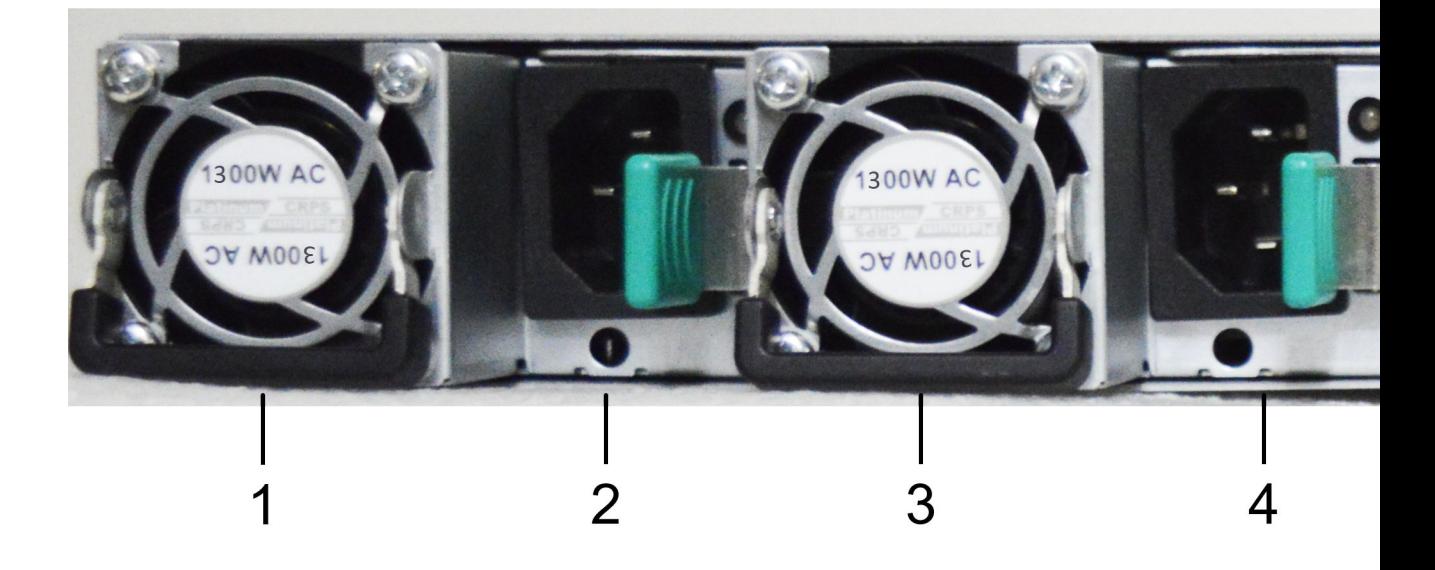

### **Figure 2: 4120C back panel layout**

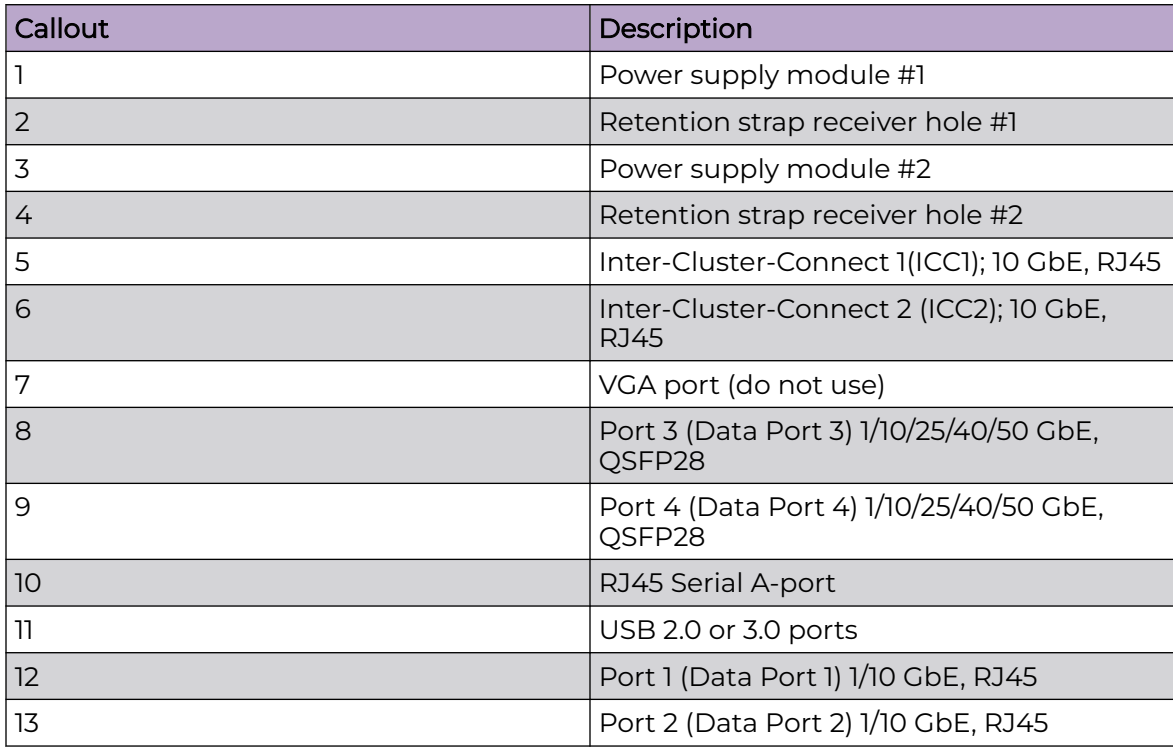

<span id="page-10-0"></span>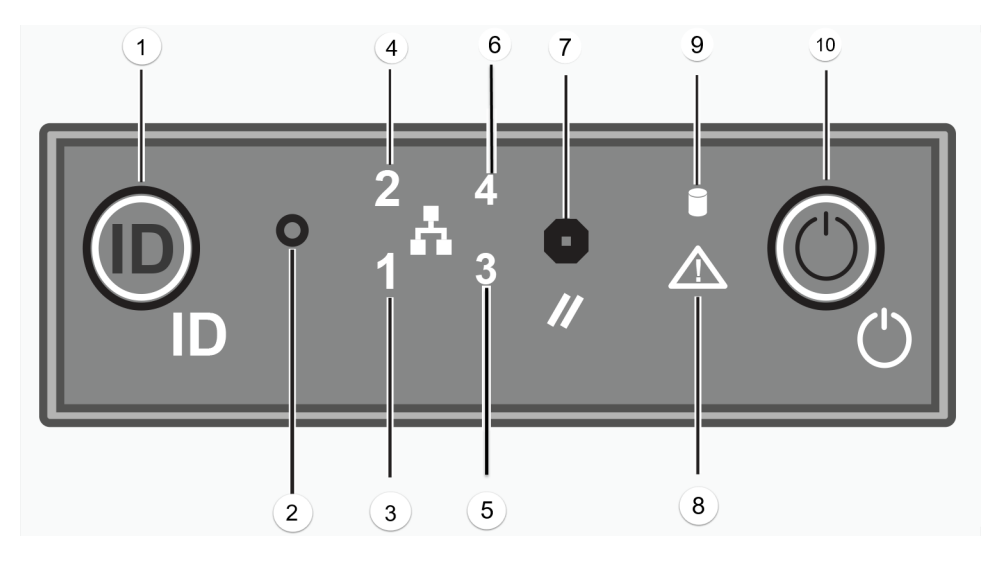

**Figure 3: 4120C front control panel**

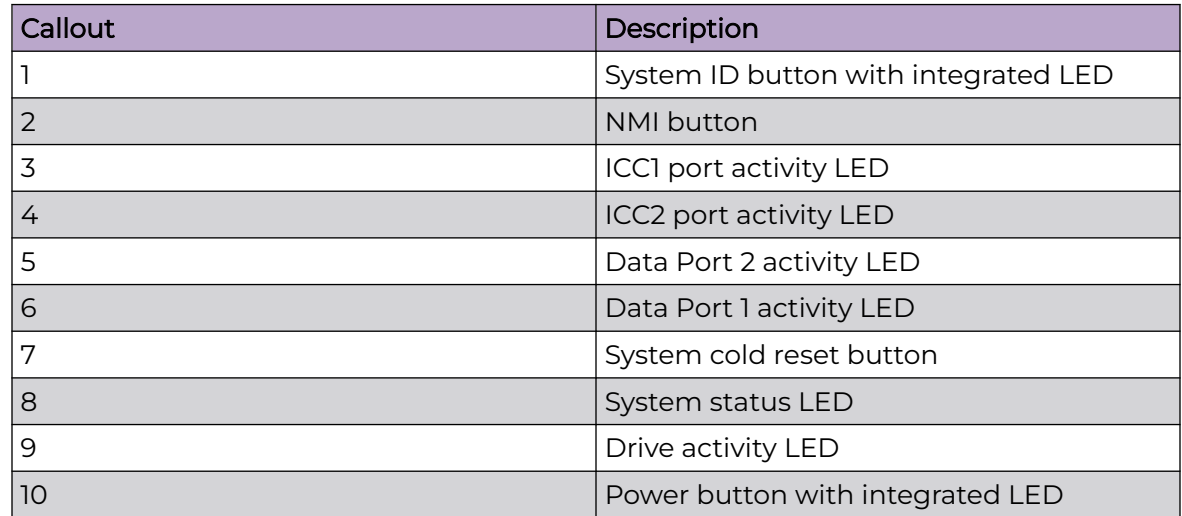

### Front Faceplate

The appliance comes with an optional front panel faceplate attached to the unit. You can monitor the system status indicators with the faceplate in place.

<span id="page-11-0"></span>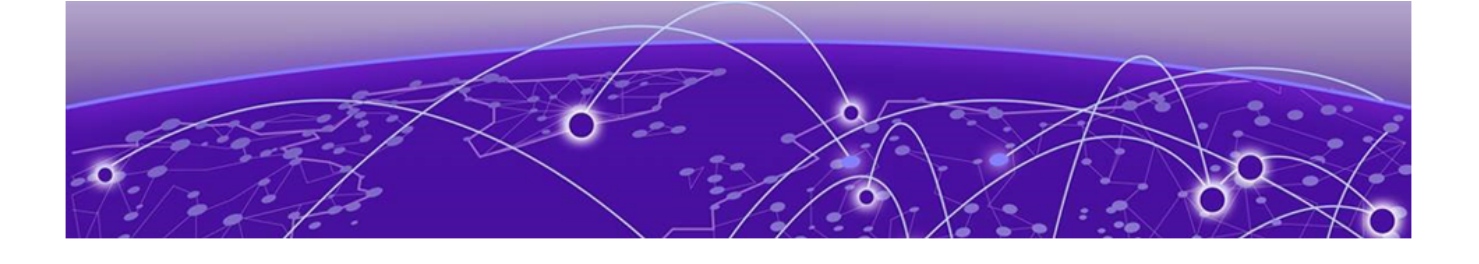

# **Pre-Installation Checklist**

Learn the steps that you need to follow before installing the 4120C appliance.

### About This Task

When you receive the appliance, ensure that you have all the necessary parts before installing the appliance.

### Procedure

- 1. Verify the box contents. The box contains the following items:
	- One 4120C Quick Reference Guide
	- One 4120C appliance
	- Two shipping lock screws
	- One AC power cord bracket and retention strap kit
	- One rack mounting kit
	- One front panel faceplate
	- One rail kit installation instruction sheet

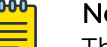

### Note

The power cord needs to be purchased separately for the respective deployment country.

2. Visually inspect the appliance for any physical damage.

Contact [Extreme Networks Support Portal](https://extremeportal.force.com/) if there is any damage.

3. Review the [Safety Guidelines.](#page-22-0)

<span id="page-12-0"></span>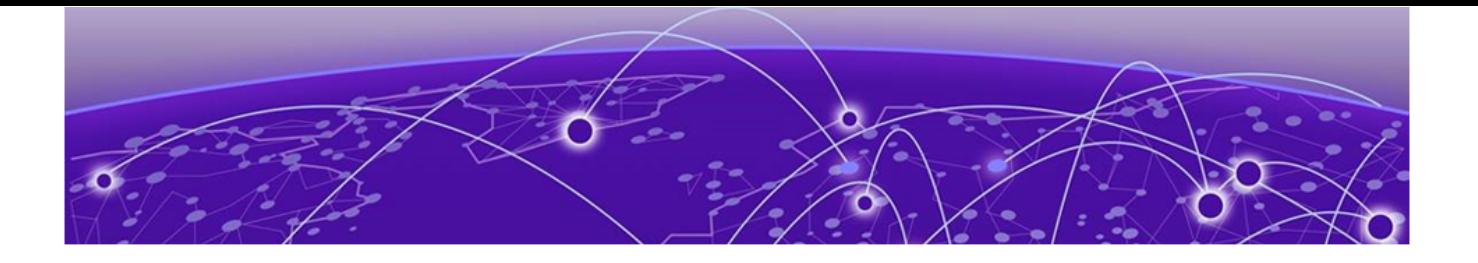

# **Mount the Appliance**

### About This Task

You can mount the appliance in a rack using the rail kit. If you are installing the appliance in a rack:

### Procedure

- 1. Read the Rail Kit Installation instruction sheet included with the rack mounting kit.
- 2. Install the rails and mount the appliance in the rack as instructed.
	- If you are table mounting the appliance, ensure at least 6 cm (2.5 in.) of clearance on all sides of the unit for proper ventilation.

<span id="page-13-0"></span>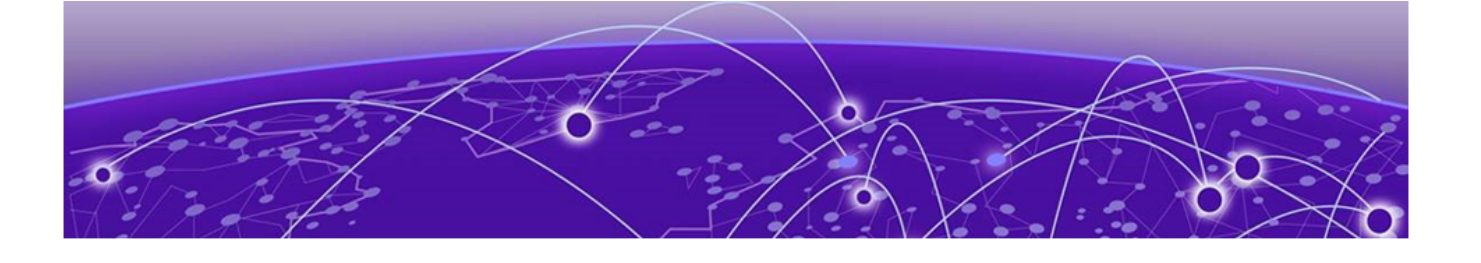

# **Connect to a Power Source**

### About This Task

The power source is located in the [back panel](#page-8-0) of the appliance and the power button is located in the [front control panel.](#page-8-0) To connect the appliance to a power source:

### Procedure

- 1. Locate the power cord retention strap from the AC power cord bracket and cable clamp kit:
	- a. Insert the locking tab end of the retention strap into the receiver hole located to the right of power supply.
	- b. Adjust the slider of the Retention Strap to a desired position while pushing up the locking tab on the bottom of the slider.
- 2. Connect the two AC power cables to power supplies 1 and 2.

These two power supplies combine to create an optional redundant power supply.

- 3. Optionally, wrap the slider strap over the power cord and lock it securely in place.
- 4. Plug the other end of the cables into grounded electrical outlets or to separate power sources such as an uninterrupted power supply (UPS) or a power distribution unit (PDU).
- 5. Power on the appliance. The power button is on the front control panel.

<span id="page-14-0"></span>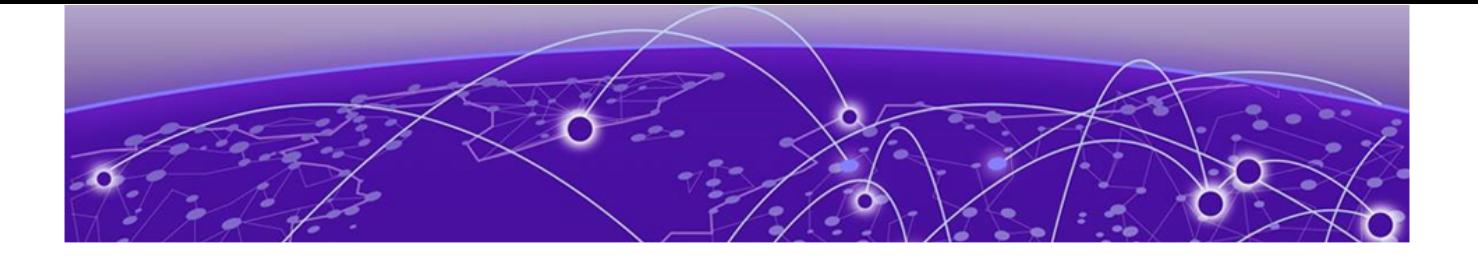

# **Replace a Power Supply**

#### About This Task

The appliance supports two power supplies, supplying hot pluggable power redundancy. The system distributes the power load across both power supplies to maximize efficiency. When a power supply is removed with the system powered on, the full power load is picked up by the remaining power supply.

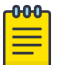

#### Note

The system ships with two power supplies and you have the option to purchase a replacement power supply using the ordering part number PSI-1300W-APL.

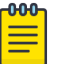

### Note

The system requires one power supply to operate normally. Remove and replace only one power supply at a time in a system that is powered on.

Each power supply has a single bi-color LED to indicate power supply status, as described in the following table:

#### **Table 4: Power supply status LED indicator patterns**

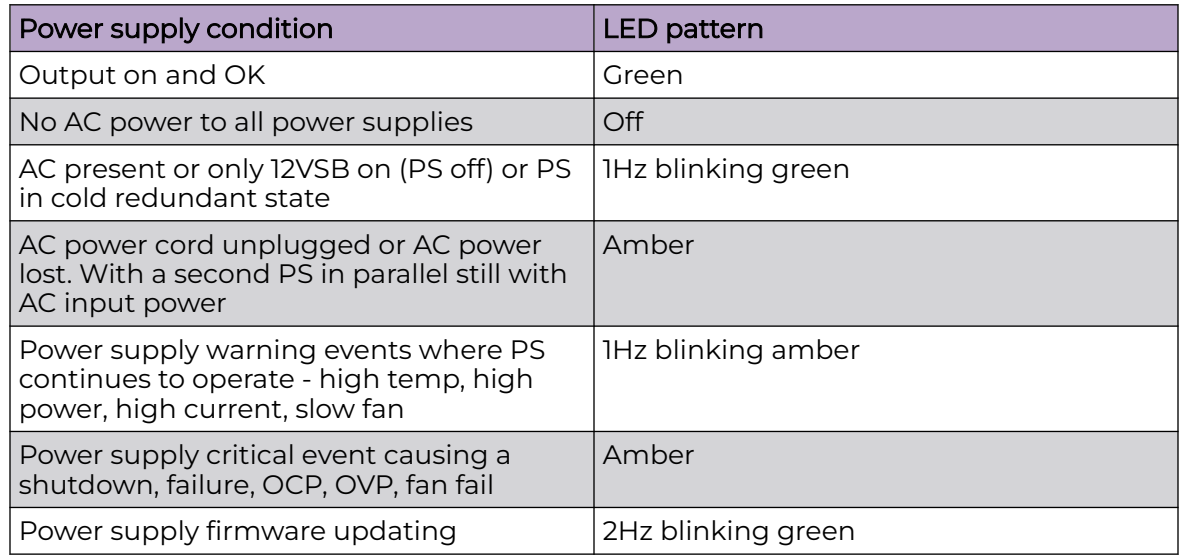

To replace a power supply:

### Procedure

- 1. Detach the power supply cord from the power supply that needs to be removed.
- 2. Pull the power supply module using the handle, while pushing the latching tab outward to disengage the power supply from the unit.
- 3. Replace the power supply module into the power supply bay.
- 4. Push the power supply module into the bay until it locks into place.

<span id="page-16-0"></span>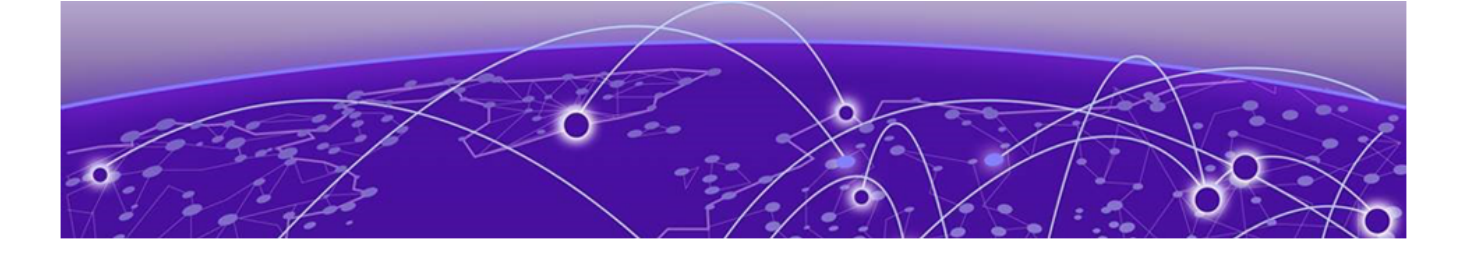

# **Initial Network Connection and Configuration**

Configure the inter-cluster connection via console port.

### Before You Begin

The 4120C appliance must be upgraded to the latest Universal Compute Platform firmware before installing the appliance on the network.

#### About This Task

To connect the appliance and configure the inter-cluster connection:

#### Procedure

- 1. Connect the laptop serial port to the 4120C console port.
	- If the laptop does not support RS232 interface, then obtain a USB to RS232 converter cable, which then connects to the RJ45-DB9F cable.
- 2. Using PuTTY, TeraTerm, or another terminal emulator, connect to the serial port connection.

Ensure that your serial connection is set properly with the following settings:

- 115200 baud
- 8 data bits
- 1 stop bit
- Parity none
- Flow control none

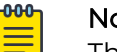

Note

The system's default gateway must be pointing to a next hop connection through the service ports.

- 3. Using the console session, perform the following:
	- a. At the password prompt, type user: admin
	- b. For the initial password, type: abc123
	- c. Press **Enter**.
- 4. Read the configuration script paragraph to configure the following settings:
	- Admin password
	- Host Attributes Settings
	- Time Settings
	- DNS Settings
	- Data Plane Settings

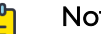

```
Note
```
The system's default gateway must be pointing to a next hop connection through the service ports.

- 5. At the end of each session, if you type Yes, the next session will begin. If you answer No, the session configuration is repeated.
- 6. Press **Enter**.

After the final session is applied, the **Post Installation Configuration** menu opens.

- 7. Type A to apply settings and exit or a number for repeating the setup.
- 8. Connect to a port on which management access was enabled during the CLI Wizard Setup.
- 9. Open a web browser and, in the browser address bar, type: https:// Your Mgmt Ipaddress: 5825.

The Extreme Universal Compute Platform's login screen is displayed. Refer to the Extreme Universal Compute Platform Deployment Guide for more information.

10. Type the admin and password information that were created when setting up the installation wizard.

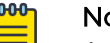

### Note

An installation wizard is available to help configure the 4120C for new deployments. Refer to the Extreme Universal Compute Platform Deployment Guide for more information.

<span id="page-18-0"></span>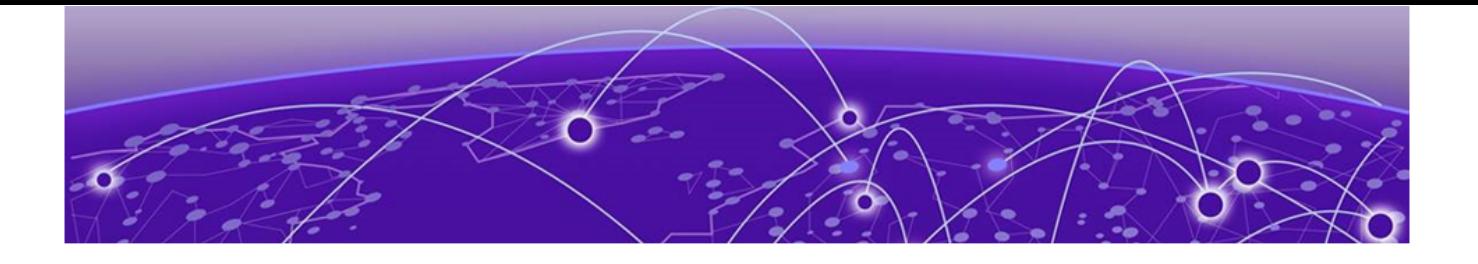

# **Connect the Data Ports**

### [Data Ports LED Information](#page-19-0) on page 20

### About This Task

Data ports 1 and 2 are 1/10 GbE RJ45 ports. Ensure that the device to be connected at the other end of the segment is powered on.

To connect a twisted pair cabling:

#### Procedure

- 1. Connect the twisted pair segment to the appliance by inserting the RJ45 connector on the twisted pair segment into the desired RJ45 port.
- 2. Verify that a link exists by checking that the Activity Link LED is on (solid green or blinking green). If the Activity Link LED is off, perform the following steps until it is on:
	- a. Verify that the cabling being used is Category 5 or better (Category 6 or better for 10Gbps connection), with an impedance between 85 and 111 ohms and a maximum length of 100 meters (328 feet).
	- b. Verify that the device at the other end of the twisted pair segment is turned on and is properly connected to the segment.
	- c. Verify that the RJ45 connectors on the twisted pair segment have the proper pinouts, and check the cable for continuity.
- 3. If a link is not established, contact Extreme Networks.

Data ports 3 and 4 provide QSFP28 ports that can support 40 or 50Gbps transceivers, as well as 1, 10, and 25Gbps transceivers through special adapters. Refer to the optics page at the following location for a list of pluggable transceivers supported for the 4120C: <https://optics.extremenetworks.com/>.

# <span id="page-19-0"></span>Data Ports LED Information

### RJ45 Port LEDs (Inter-Cluster-Connect 1 and 2)

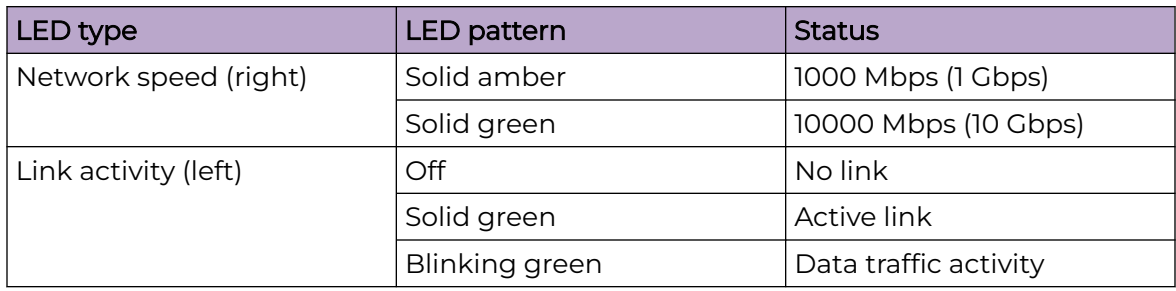

### RJ45 Port LEDs (Data Ports 1 and 2)

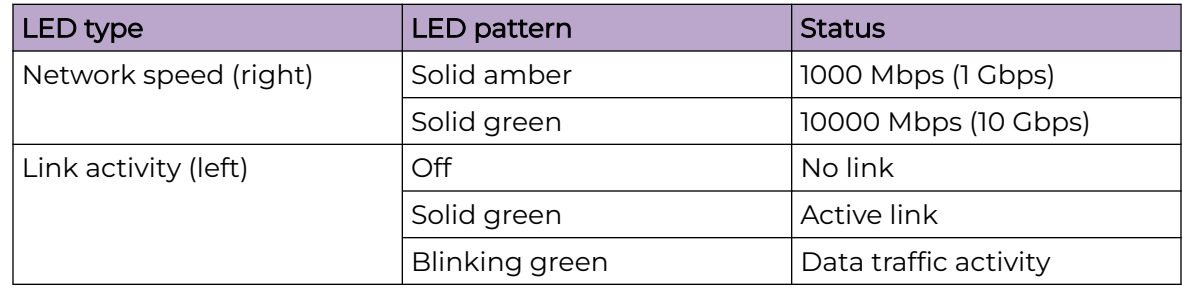

### QSFP28 Port LEDs (Data Ports 3 and 4)

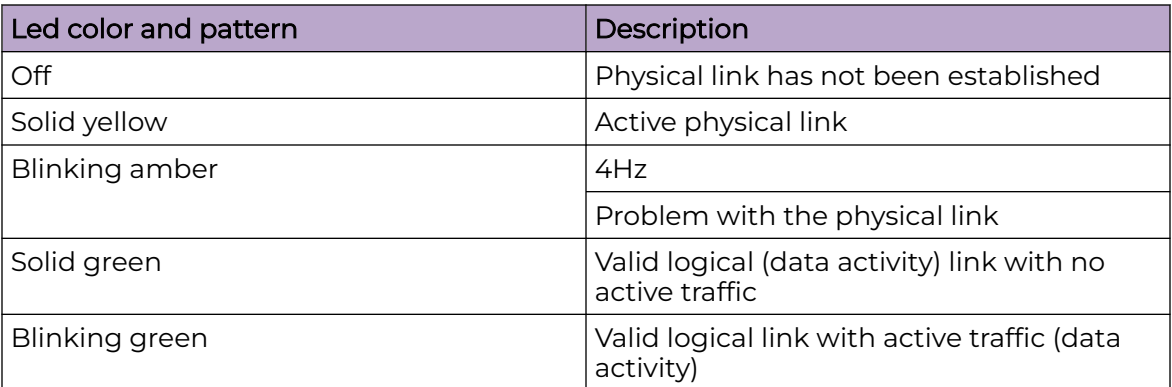

# <span id="page-20-0"></span>**Install a Transceiver or an Adapter**

### Connect Cables to Transceiver Ports on page 21

### About This Task

To install a transceiver or an adapter:

#### Procedure

1. With an antistatic wrist strap attached to your wrist, remove the transceiver from its packaging.

If there is a protective dust cover on the transceiver connector, do not remove it at this time.

- 2. Hold the transceiver so that the connector will seat properly.
- 3. Carefully align the transceiver with the port slot.
- 4. Push the transceiver into the port slot until it clicks and locks into place.

### Connect Cables to Transceiver Ports

### About This Task

To connect cables to transceiver ports:

#### Procedure

- 1. Remove the protective covers from the transceiver and from the connectors on each end of the cable.
- 2. Insert the cable connector into the transceiver connector until it clicks into place.
- 3. Plug the other end of the cable into the appropriate port on the other device.

Some fiber-optic cables may be terminated at the other end with two separate connectors, one for each fiber-optic strand. In this case, ensure that the transmit fiber-optic strand from the appliance is connected to the receive port of the other device, and the receive fiber-optic strand on the appliance is connected to the transmit port of the other device.

4. If a transceiver port is unused, install a dust cover.

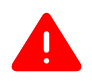

### Warning

Fiber-optic transceivers use Class 1 lasers. Do not use optical instruments to view the laser output. The use of optical instruments to view laser output increases eye hazard. When viewing the output optical port, power must be removed from the network adapter.

<span id="page-22-0"></span>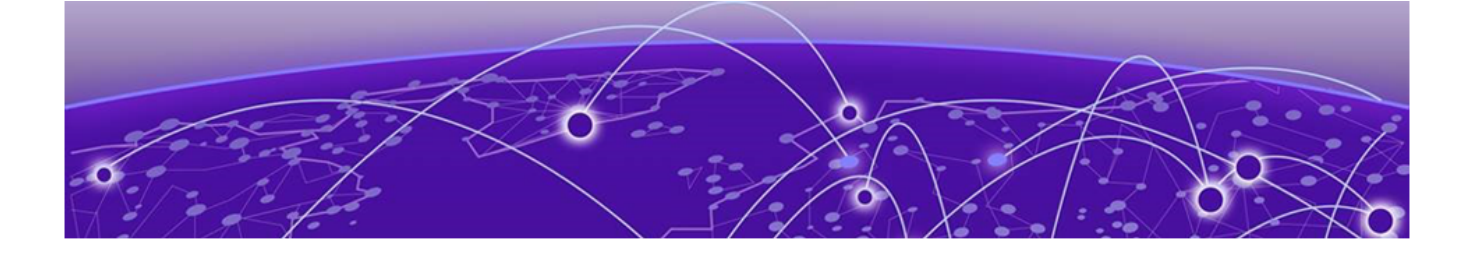

# **Regulatory Compliance Information**

Safety Guidelines on page 23 Federal Communications Commission (FCC) Notice on page 23 [Industry Canada, Class A](#page-23-0) on page 24 [Conformitè Europëenne \(CE\) Notice](#page-23-0) on page 24 [Japan \(VCCI\) - Voluntary Control Council for Interference Class A ITE](#page-23-0) on page 24 [BSMI EMC Statement - Taiwan](#page-23-0) on page 24 [Supplement to Product Instructions](#page-25-0) on page 26 [Hazardous Substances](#page-25-0) on page 26 [European Waste Electrical and Electronic Equipment \(WEEE\) Notice](#page-26-0) on page 27

For complete regulatory compliance and safety information, refer to the Intel® Server Products Product Safety and Regulatory Compliance document.

## Safety Guidelines

Learn about the safety guidelines that are intended to protect your personal safety and prevent damage to the equipment.

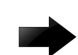

### Important

Only qualified personnel must perform installation procedures. Within the context of the safety notes in this documentation, qualified persons are defined as persons who are authorized to commission grounding, and label devices, systems, and circuits in accordance with established safety practices and standards. A qualified person understands the requirements and risks involved with installing the electrical equipment in accordance with national codes.

### Federal Communications Commission (FCC) Notice

This product has been tested and found to comply with the limits for a class A digital device, pursuant to Part 15 of the FCC rules. These limits are designed to provide reasonable protection against harmful interference when the equipment is operated in a commercial environment. This product uses, generates, and can radiate radio frequency energy and if not installed and used in accordance with the manufacturer's instruction manual, may cause harmful interference to radio communications. Operation of this product in a residential area is likely to cause

<span id="page-23-0"></span>harmful interference, in which case you will be required to correct the interference at your own expense.

This device complies with Part 15 of the FCC rules. Operation is subject to the following two conditions: (1) this device may not cause harmful interference, and (2) this device must accept any interference received, including interference that may cause undesired operation. Any changes or modifications not expressly approved by the grantee of this device could void the user's authority to operate the equipment. The customer is responsible for ensuring compliance of the modified product.

Intel Corporation 5200 N.E. Elam Young Parkway Hillsboro, OR 97124-6497

Phone: 1-800-628-8686

### Industry Canada, Class A

This Class A digital apparatus complies with Canadian ICES-003. This digital apparatus does not exceed the Class A limits for radio noise emissions from digital apparatus set out in the interference-causing equipment standard entitled "Digital Apparatus," ICES-003 of the Canadian Department of Communications.

Cet appareil numérique respecte les limites bruits radioélectriques applicables aux appareils numériques de Classe A prescrites dans la norme sur le matériel brouilleur: "Appareils Numériques", NMB-003 édictée par le Ministre Canadian des Communications.

### Conformitè Europëenne (CE) Notice

This product has been determined to be in compliance with 2006/95/EC (Low Voltage Directive), 2004/108/EC (EMC Directive).

## Japan (VCCI) - Voluntary Control Council for Interference Class A ITE

This is a class A product based on the standard of the Voluntary Control Council for Interference by Information Technology Equipment (VCCI). If this equipment is used in a domestic environment, radio disturbance may arise. When such trouble occurs, the user may be required to take corrective actions.

この装置は、情報処理装置等電波障害自主規制協議会 (VCCI) の基準に基づくクラス A 情報技術装置です。この装置を家庭環境 で使用すると電波妨害を引き起こすことがあります。この場合には 使用者が適切な対策を講ずるよう要求されることがあります。

### BSMI EMC Statement - Taiwan

This is a class A product. In a domestic environment this product may cause radio interference in which case the user may be required to take adequate measures.

## 警告使用者:

# 這是甲類的資訊產品,在居住的環境中使用時,可能 會造成射頻干擾,在這種請況下,使用者會被要求採 取某些適當的對策。

## <span id="page-25-0"></span>Supplement to Product Instructions

# 产品说明书附件 **Supplement to Product Instructions**

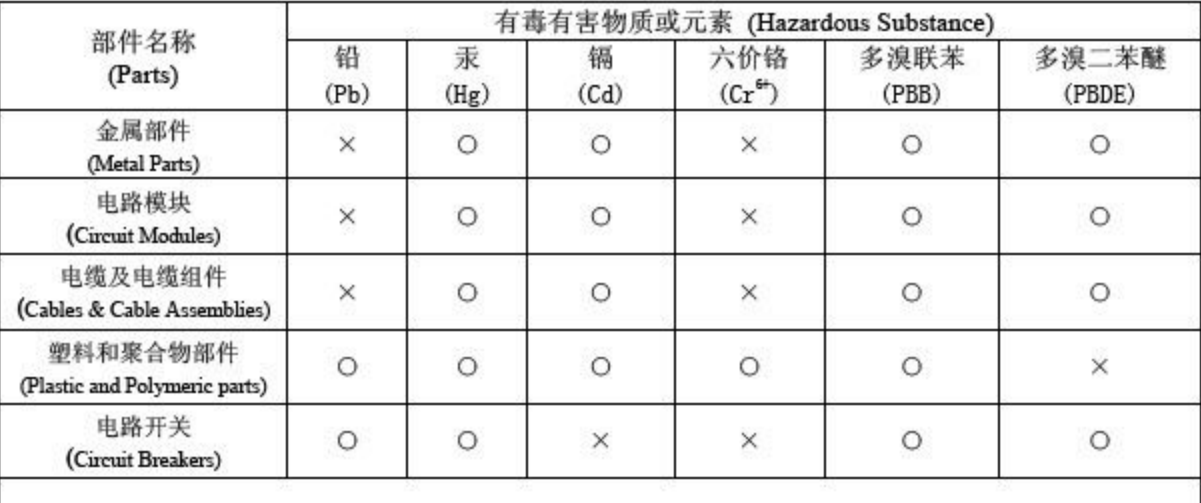

#### $O_t$ 表示该有毒有害物质在该部件所有均质材料中的含量均在 SJ/T 11363-2006 标准规定的限量要求以下。 Indicates that the concentration of the hazardous substance in all homogeneous materials in the parts is below the relevant threshold of the SJ/T 11363-2006 standard.

表示该有毒有害物质至少在该部件的某一均质材料中的含量超出SJ/T 11363-2006 标准规定的限量要求。  $X_t$ Indicates that the concentration of the hazardous substance of at least one of all homogeneous materials in the parts is above the relevant threshold of the SJ/T 11363-2006 standard.

对销售之日的所售产品, 本表显示,

凯创供应链的电子信息产品可能包含这些物质。注意:在所售产品中可能会也可能不会含有所有所列的部件。 This table shows where these substances may be found in the supply chain of Extreme electronic information products, as of the date of sale of the enclosed product. Note that some of the component types listed above may or may not be a part of the enclosed product.

除非另外特别的标注,此标志为针对所涉及产品的环保使用期标志. 某些零部件会 有一个不同的环保使用期(例如,电池单元模块)贴在其产品上. 此环保使用期限只适用于产品是在产品手册中所规定的条件下工作. The Environmentally Friendly Use Period (EFUP) for all enclosed products and their parts are per the symbol shown here, unless otherwise marked. Certain parts may have a different EFUP (for example, battery modules) and so are marked to reflect such. The Environmentally Friendly Use Period is valid only when the product is operated under the conditions defined in the product manual.

## Hazardous Substances

This product complies with the requirements of Directive 2011/65/EU and its amendments of the European Parliament and of the Council of 8 June 2011 on the

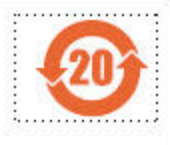

restriction of the use of certain hazardous substances in electrical and electronic equipment.

### <span id="page-26-0"></span>European Waste Electrical and Electronic Equipment (WEEE) Notice

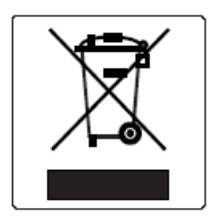

In accordance with Directive 2012/19/EU of the European Parliament on waste electrical and electronic equipment (WEEE):

- 1. The symbol above indicates that separate collection of electrical and electronic equipment is required.
- 2. When this product has reached the end of its serviceable life, it cannot be disposed of as unsorted municipal waste. It must be collected and treated separately.
- 3. It has been determined by the European Parliament that there are potential negative effects on the environment and human health as a result of the presence of hazardous substances in electrical and electronic equipment.
- 4. It is the user's responsibility to utilize the available collection system to ensure WEEE is properly treated.

For information about the available collection system, please contact Extreme Environmental Compliance at Green@extremenetworks.com.

<span id="page-27-0"></span>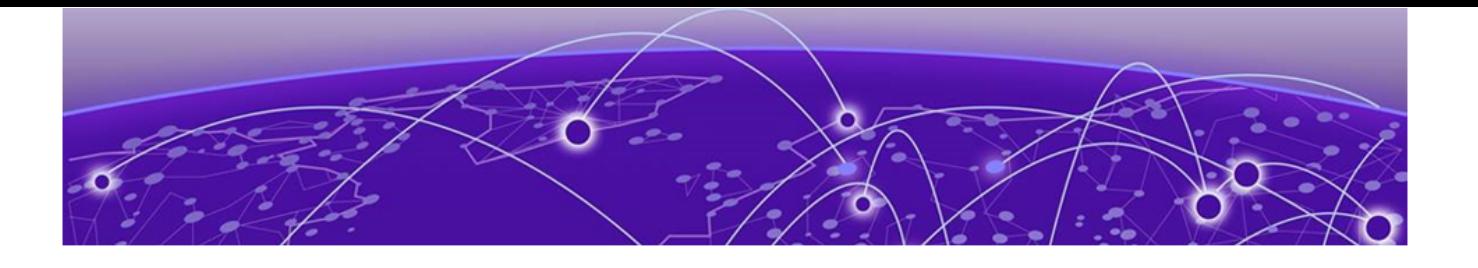

# **Index**

# Numerics

4120C overview [8](#page-7-0)

## A

adapter installation [21](#page-20-0) announcements [6](#page-5-0)

# B

back panel [9](#page-8-0), [11](#page-10-0) box contents 4120C appliance [12](#page-11-0) AC power cord bracket and retention strap kit [12](#page-11-0) front panel faceplate [12](#page-11-0) lock screws [12](#page-11-0) quick reference [12](#page-11-0) rack mounting kit [12](#page-11-0) rail kit installation instruction sheet [12](#page-11-0)

# $\mathsf{C}$

cable connection [21](#page-20-0) compliance information [23](#page-22-0) configuration console port [17](#page-16-0) inter-cluster connection [17](#page-16-0) conventions notice icons [4](#page-3-0) text [4](#page-3-0)

# D

data ports connection [19](#page-18-0) data ports LED [20](#page-19-0) documentation feedback [7](#page-6-0) location [5](#page-4-0)

# F

FCC Notice, Federal Communications Commission, Regulatory Information [23](#page-22-0) feedback [7](#page-6-0) front control panel [9,](#page-8-0) [11](#page-10-0) front panel [9,](#page-8-0) [11](#page-10-0)

### I

Industry Canada Notice [24](#page-23-0)

# L

LED indicators [8](#page-7-0)

## M

mounting rack mounting [13](#page-12-0) rail kit [13](#page-12-0)

## N

notices [4](#page-3-0)

## P

power source [14](#page-13-0) power supply redundant power supply [15](#page-14-0) replace [15](#page-14-0) product announcements [6](#page-5-0)

# R

regulatory and compliance [23](#page-22-0) regulatory information [23](#page-22-0) regulatory information, hazardous Substances [26](#page-25-0) Regulatory Statement, BSMI Statement, EMC Statement, BSMI EMC Statement [24](#page-23-0)

# S

safety guidelines [23](#page-22-0) support, see technical support

## T

technical support contacting [6](#page-5-0) transceiver installation [21](#page-20-0) transceiver port [21](#page-20-0)

# W

warnings [4](#page-3-0)